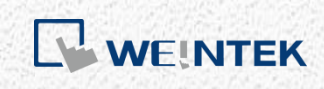

# *cMT Series OS Update Instructions*

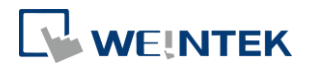

### *1. Updating OS Image in System Setting*

#### Applicable models:

cMT3072/cMT3090/cMT3103/cMT3151/cMT-HDM/cMT-FHD

- *Step 1.* Copy "MTFirmware\_IMX6.bin" file to a USB disk/SD card. (The format of the external memory device should be FAT32)
- *Step 2.* Tap the Start Button, tap the lock icon of Setting, and then enter the password to login to System Setting.

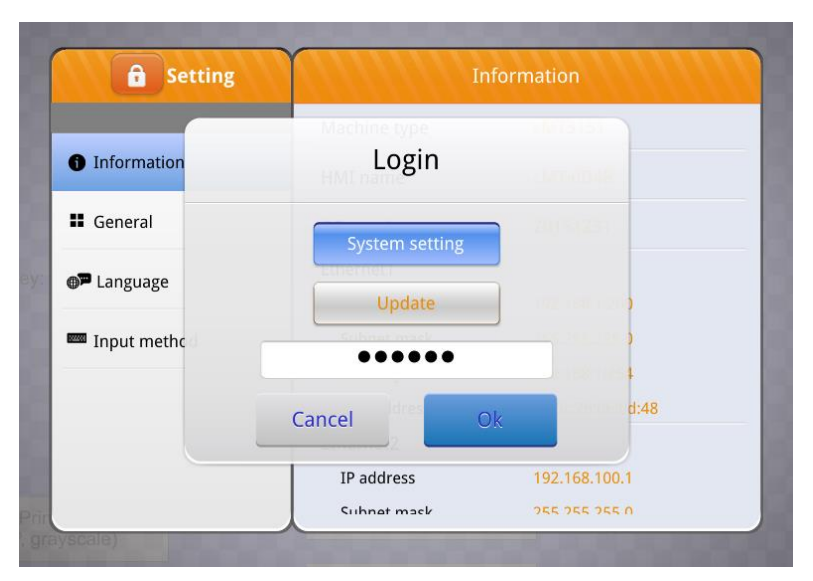

*Step 3.* Tap [OS upgrade] and find the file path of the OS image. (pccard stands for SD card whereas usbdisk stands for USB disk).

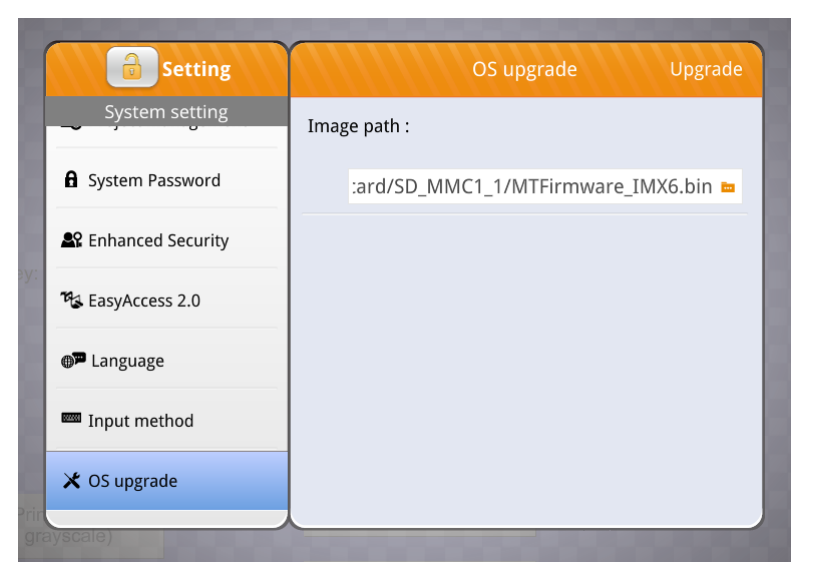

*Step 4.* Tap [Upgrade] in the upper-right corner of the dialog box, and the system will start performing OS upgrade.

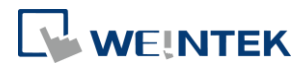

Apart from the steps mentioned above, using DIP switches is an alternative way to upgrade OS image.

## *2. Models with 4 DIP switches SW1~4*

Applicable models: cMT3072/cMT3151

*Step 1.* Copy "MTFirmware\_IMX6.bin" file to the root directory of a USB disk/SD card. (The format of the external memory device should be FAT32)

**Step 2.** Flip DIP SW 3 to ON position.

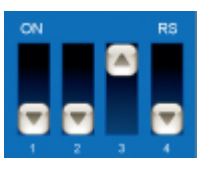

- *Step 3.* Reboot HMI, and the system will start performing OS upgrade.
- *Step 4.* When finish upgrading, please remember to flip DIP SW 3 back to OFF position.

## *3. Models with 2 DIP switches SW1~2*

Applicable model: cMT-HDM/cMT-FHD

- **Step 1.** Copy "MTFirmware IMX6.bin" file to the root directory of a USB disk/SD card. (The format of the external memory device should be FAT32)
- **Step 2.** Flip DIP SW 2 to ON position.

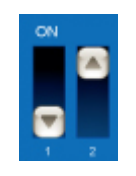

- *Step 3.* Reboot HMI, and the system will start performing OS upgrade.
- *Step 4.* When finish upgrading, please remember to flip DIP SW 2 back to OFF position.